# **Postup pro podání žádosti o poskytnutí peněžních prostředků z rozpočtu SMO na rok 2020**

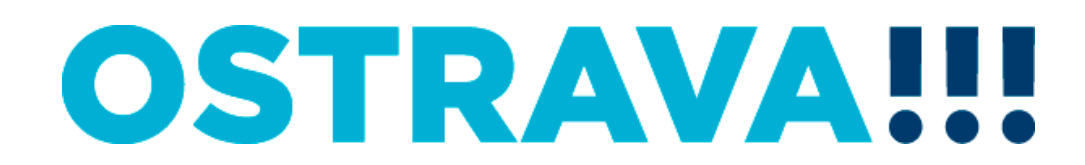

#### **Na [www.ostrava.cz](http://www.ostrava.cz/) naleznete**  v záložce "ÚŘAD" - odkaz "Dotace"

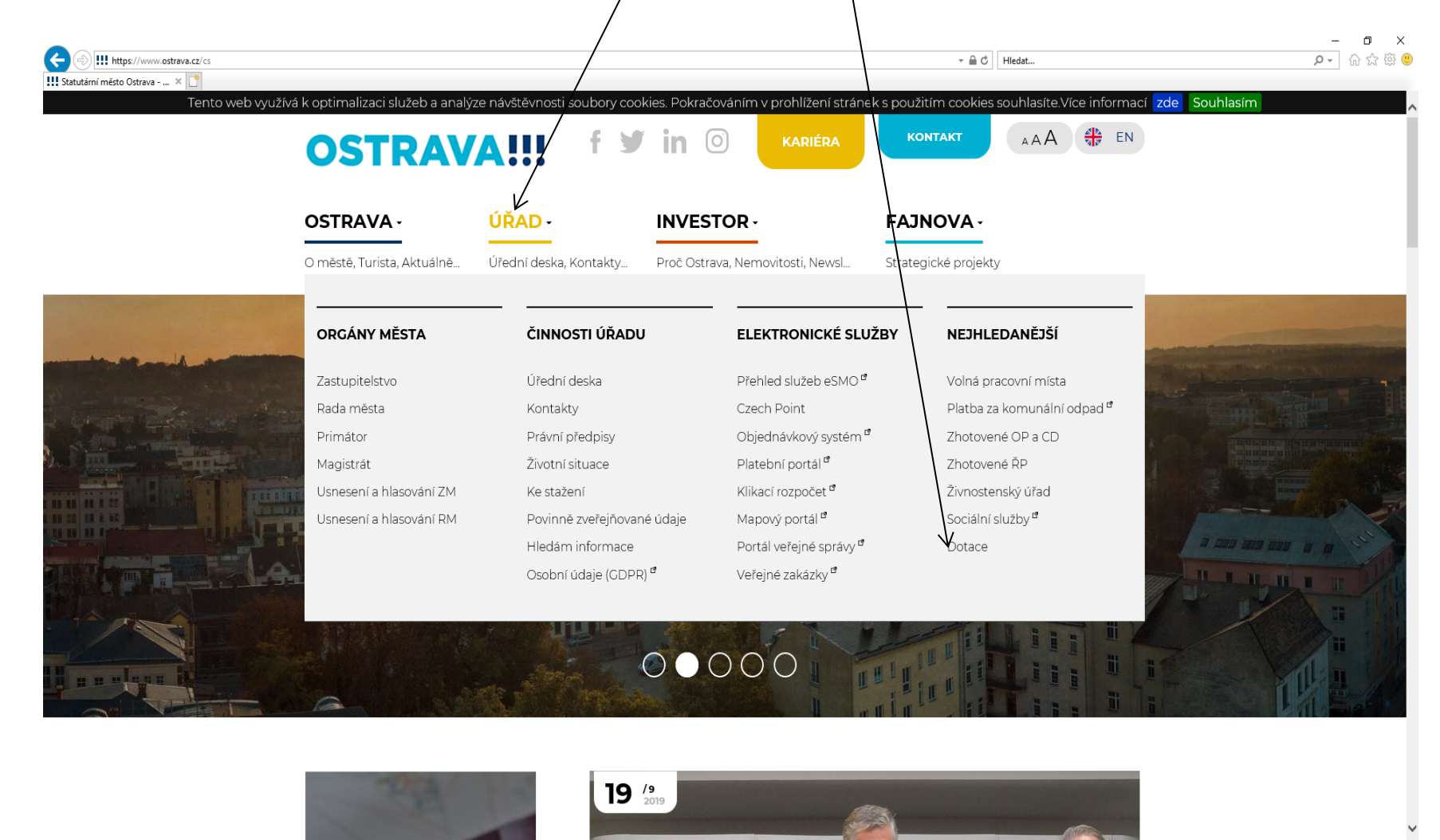

 $\mathcal{P}$  in  $\mathbf{e}$ 喝

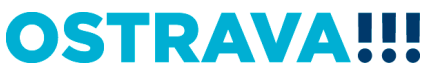

 $\land$   $\Box$   $4 \times \frac{9:06}{20.09.201}$ 

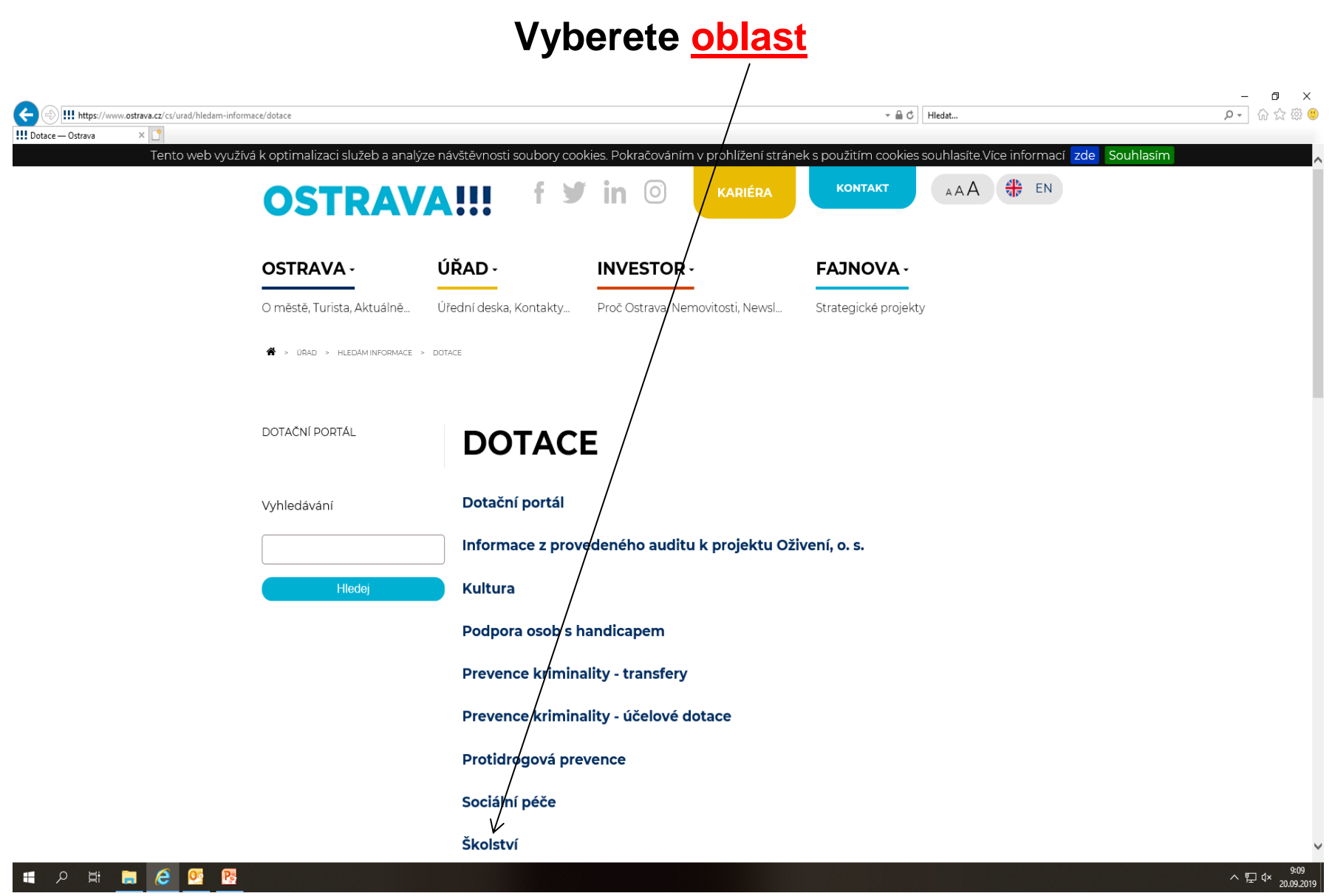

# Vyberete "aktuální výběrové řízení na rok 2020"

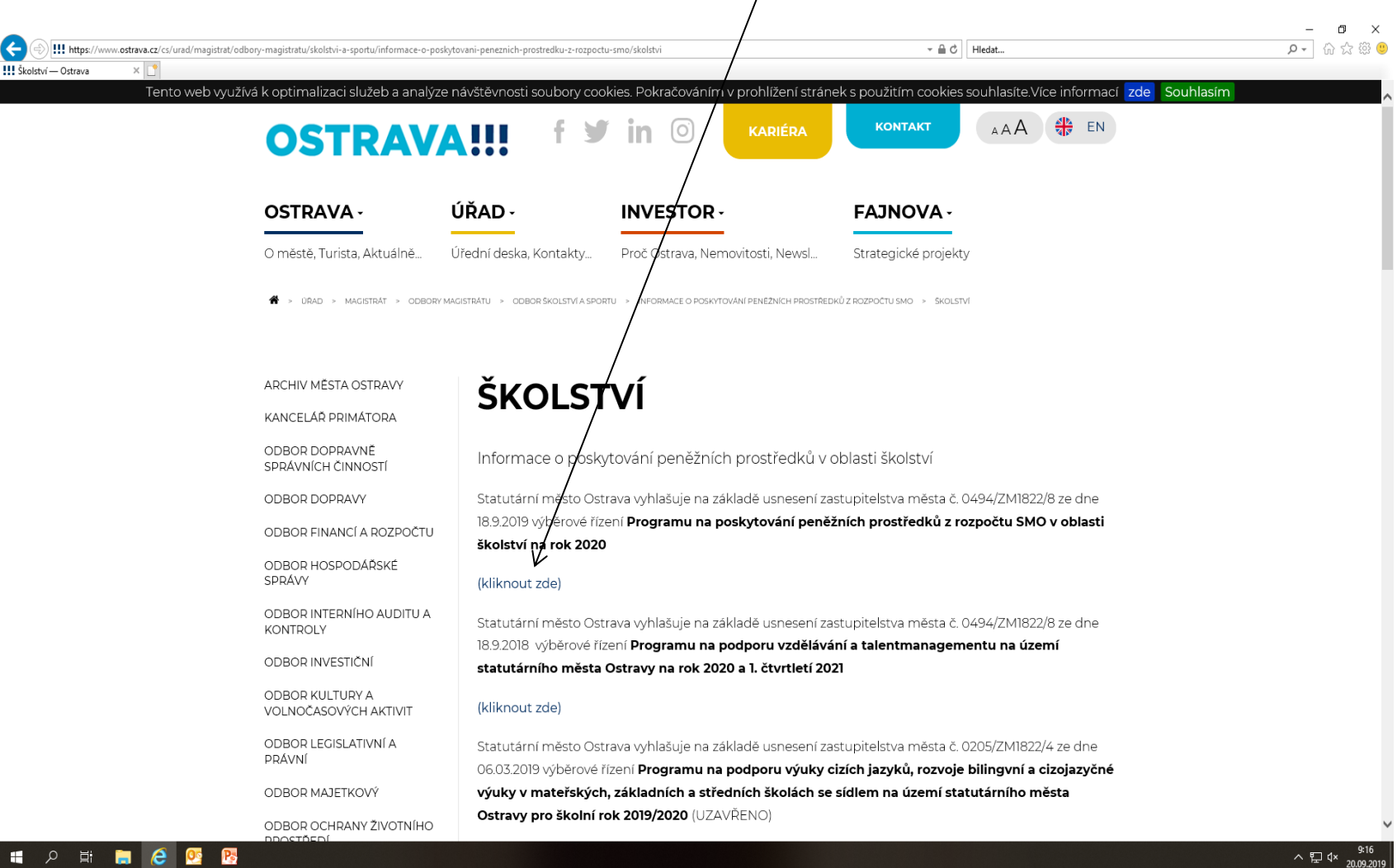

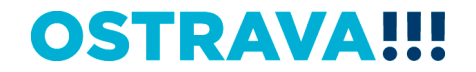

**Na této stránce najdete všechny potřebné informace, týkající se dotačního řízení (program, formulář žádosti, povinnou přílohu, odkaz na program 602XML Filler, odkaz na manuál k programu, kontaktní údaje pro metodickou a technickou podporu).**

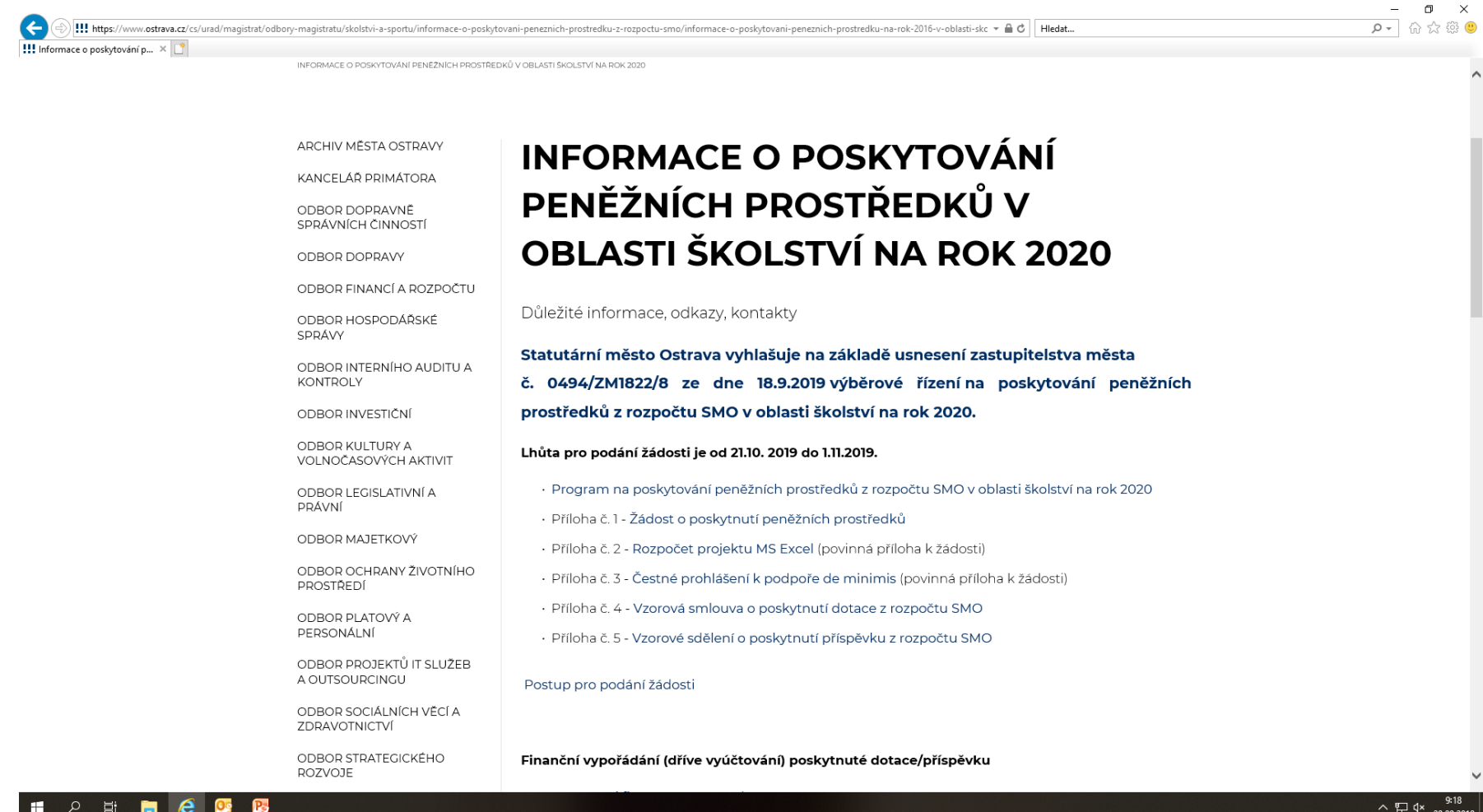

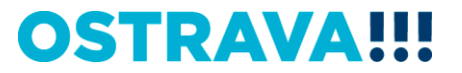

#### **Pokud zpracováváte žádost prostřednictvím formuláře aplikace EvAgend poprvé je potřeba nainstalovat program 602XML Filler**

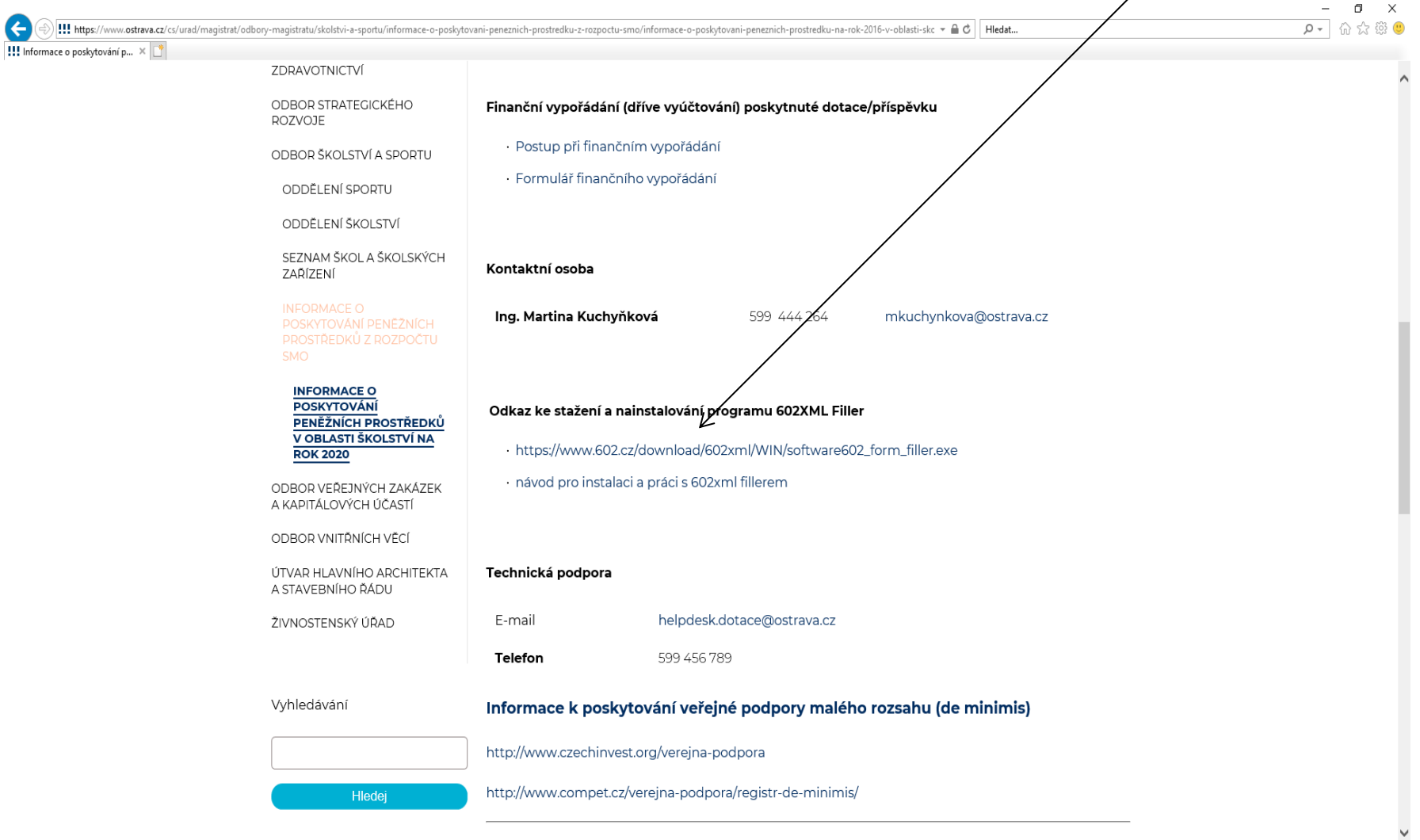

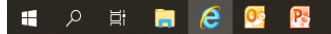

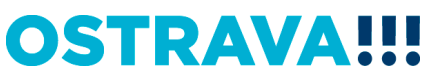

# Po kliknutí na odkaz "Žádost o poskytnutí peněžních prostředků" se Vám objeví následující nabídka. Kliknete na Uložit.

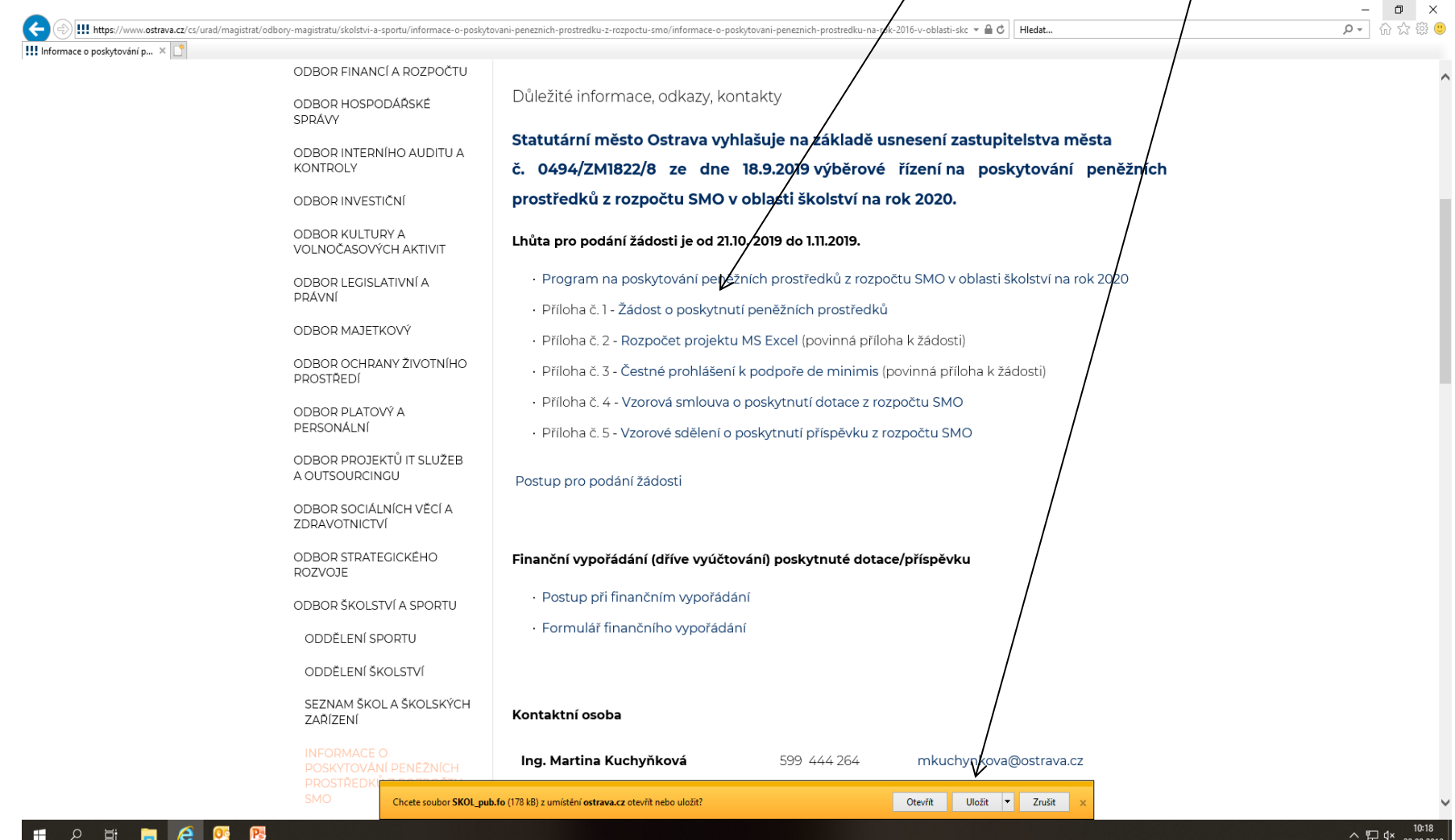

#### **OSTRAV**

# **Zvolíte místo, kam si formulář uložíte**.

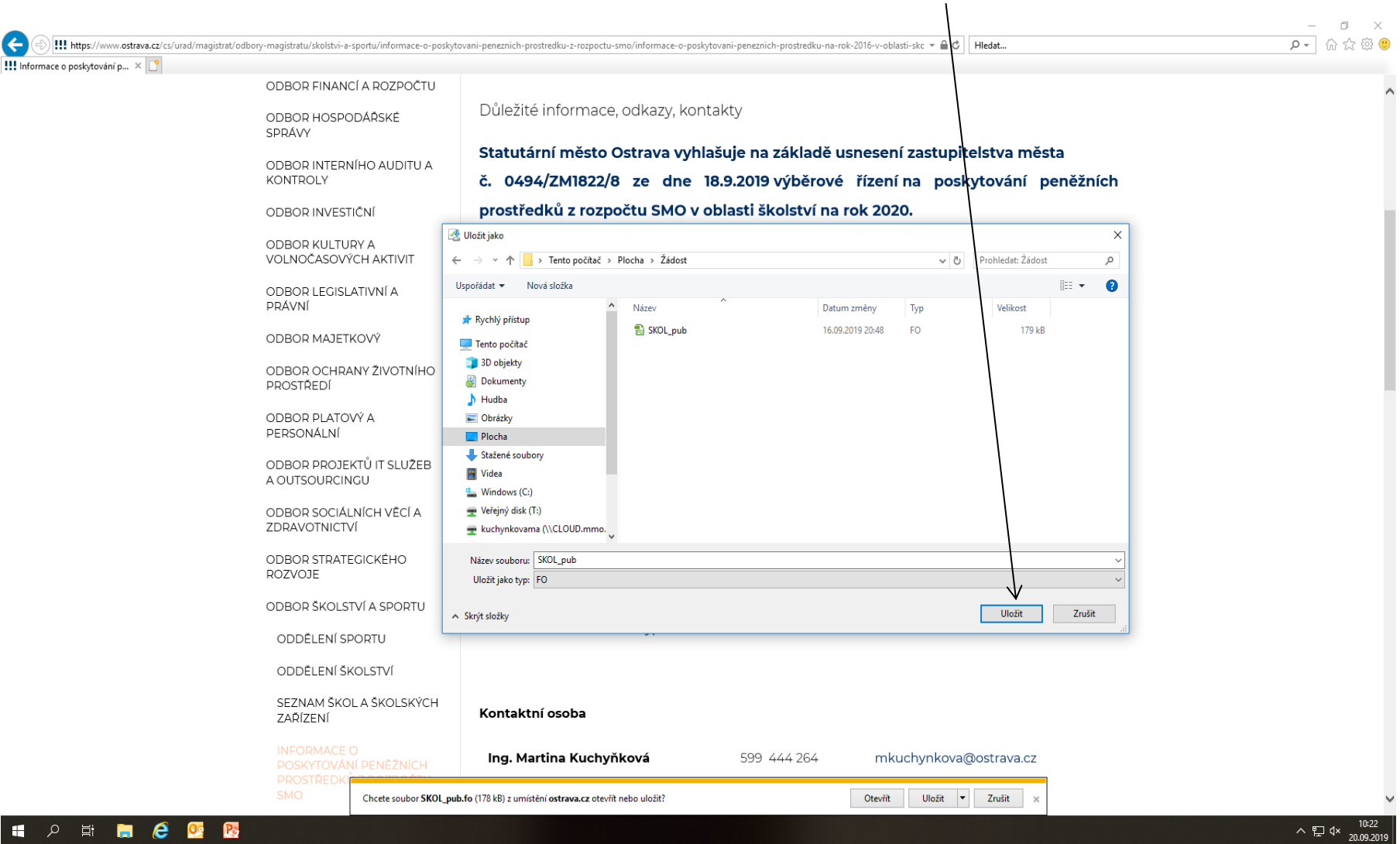

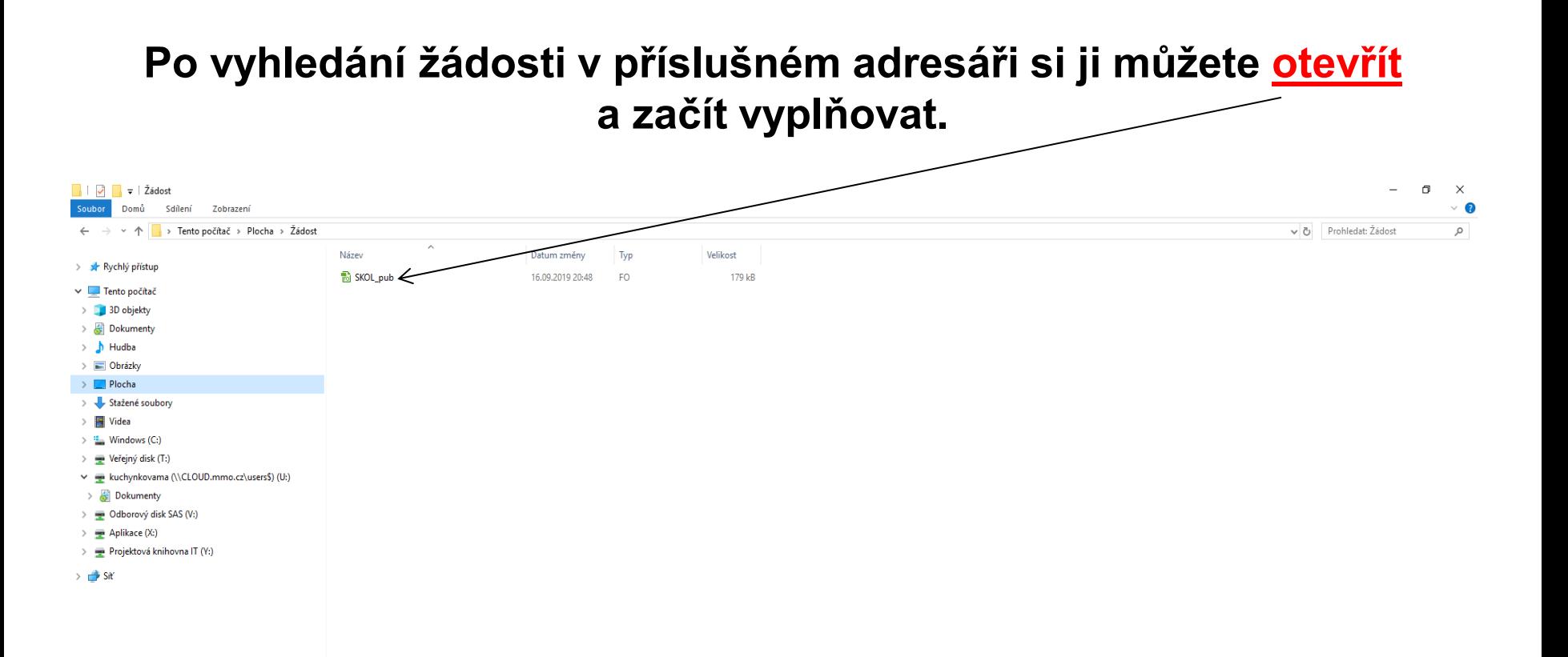

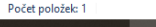

H.

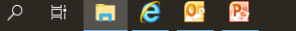

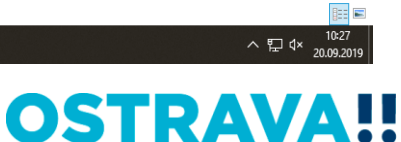

# **V současné chvíli máte otevřený formulář žádosti, který můžete začít vyplňovat. Je potřeba vyplnit všechny položky.**

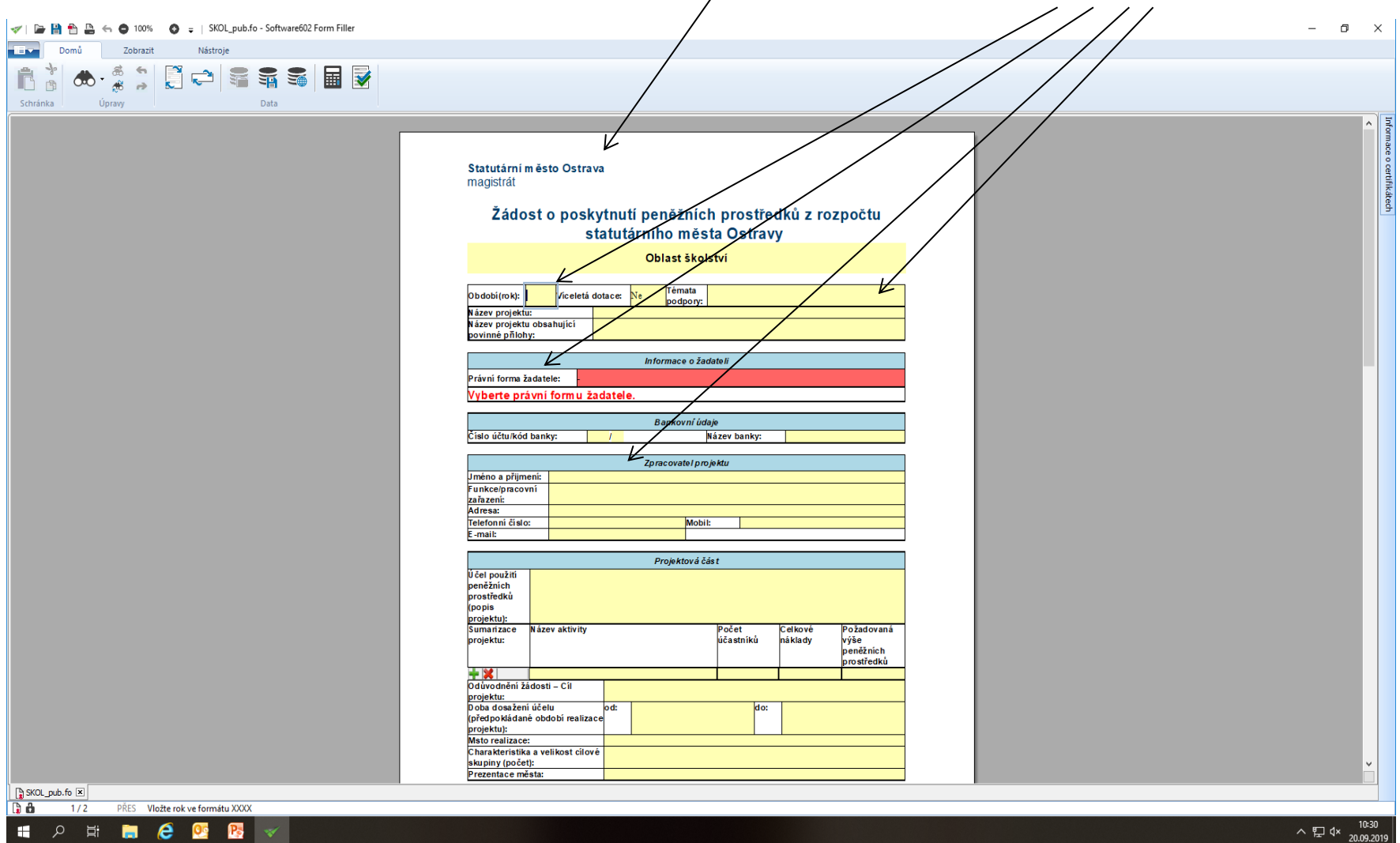

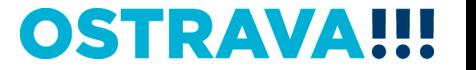

# **V případě, že nevyplníte povinnou položku systém vás na to upozorní.**

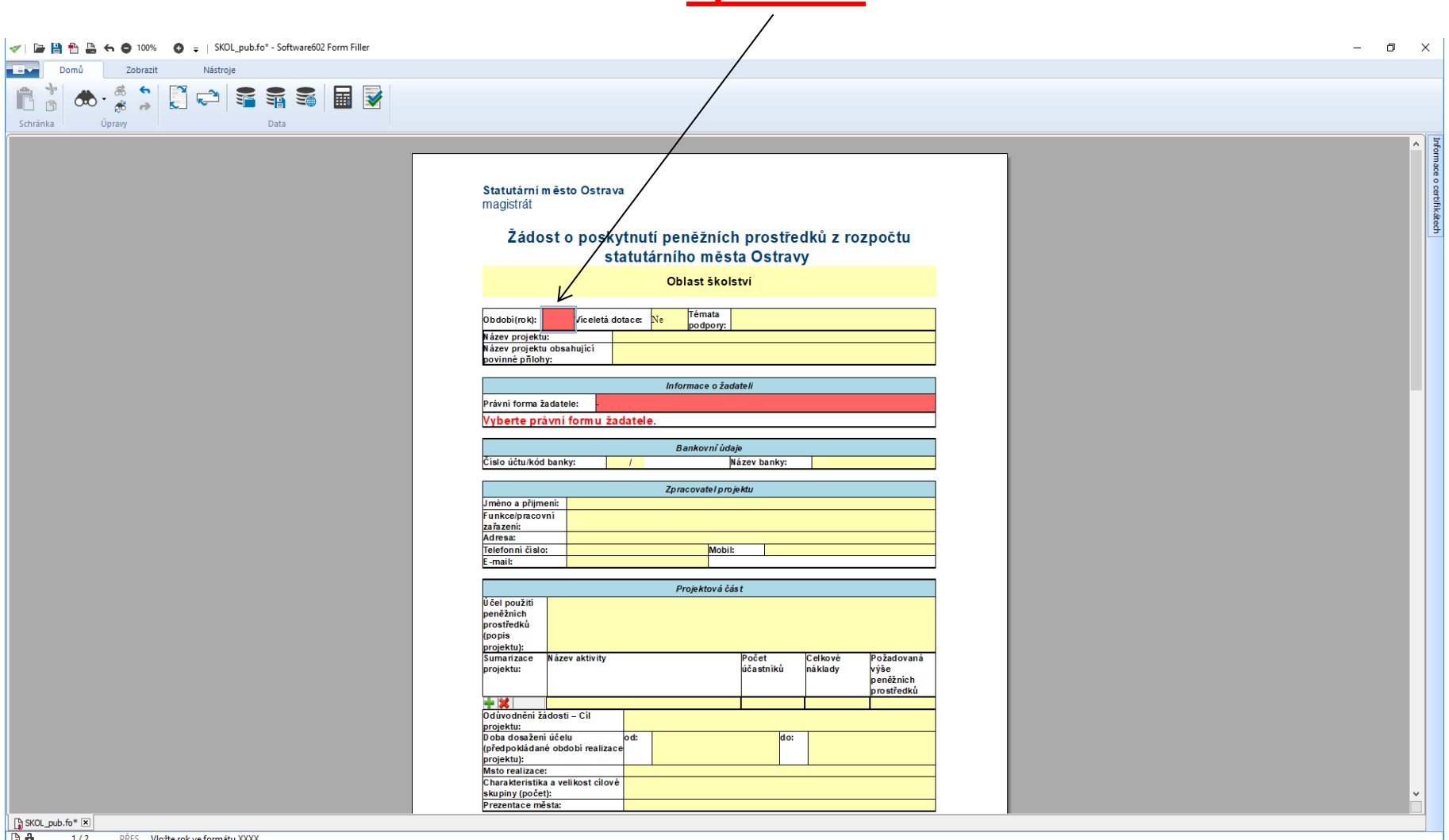

**P E & B B** v H.

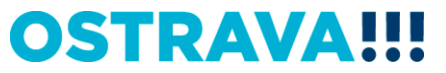

△  $\frac{10:34}{20.09.2019}$ 

# Pokud některou kolonku budete chtít vyplnit v nesprávném **formátu systém Vás na to upozorní.**

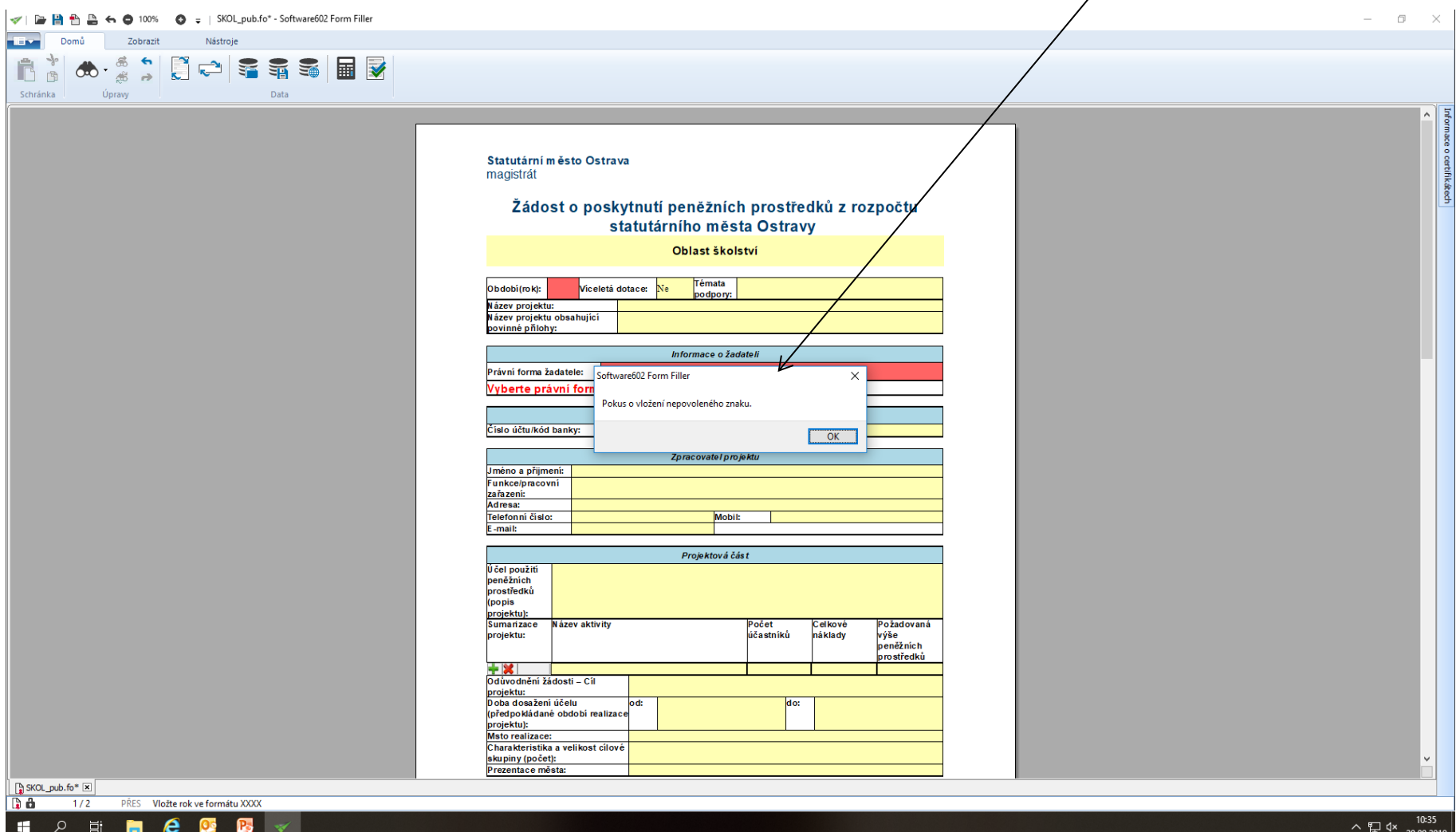

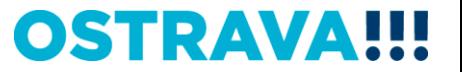

#### Zde vyberete **téma podpory**.

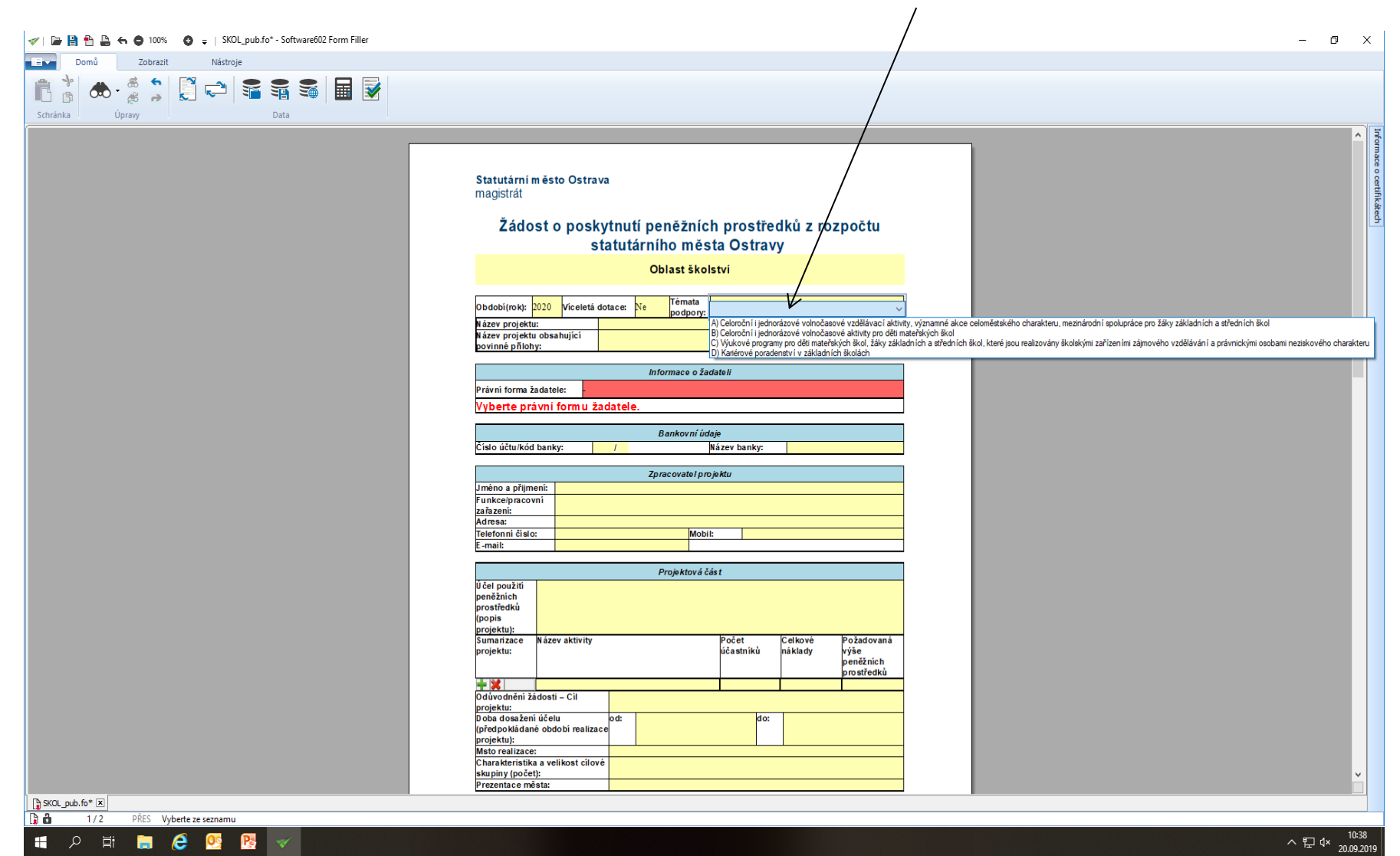

#### **Zde vyberete právní formu.**

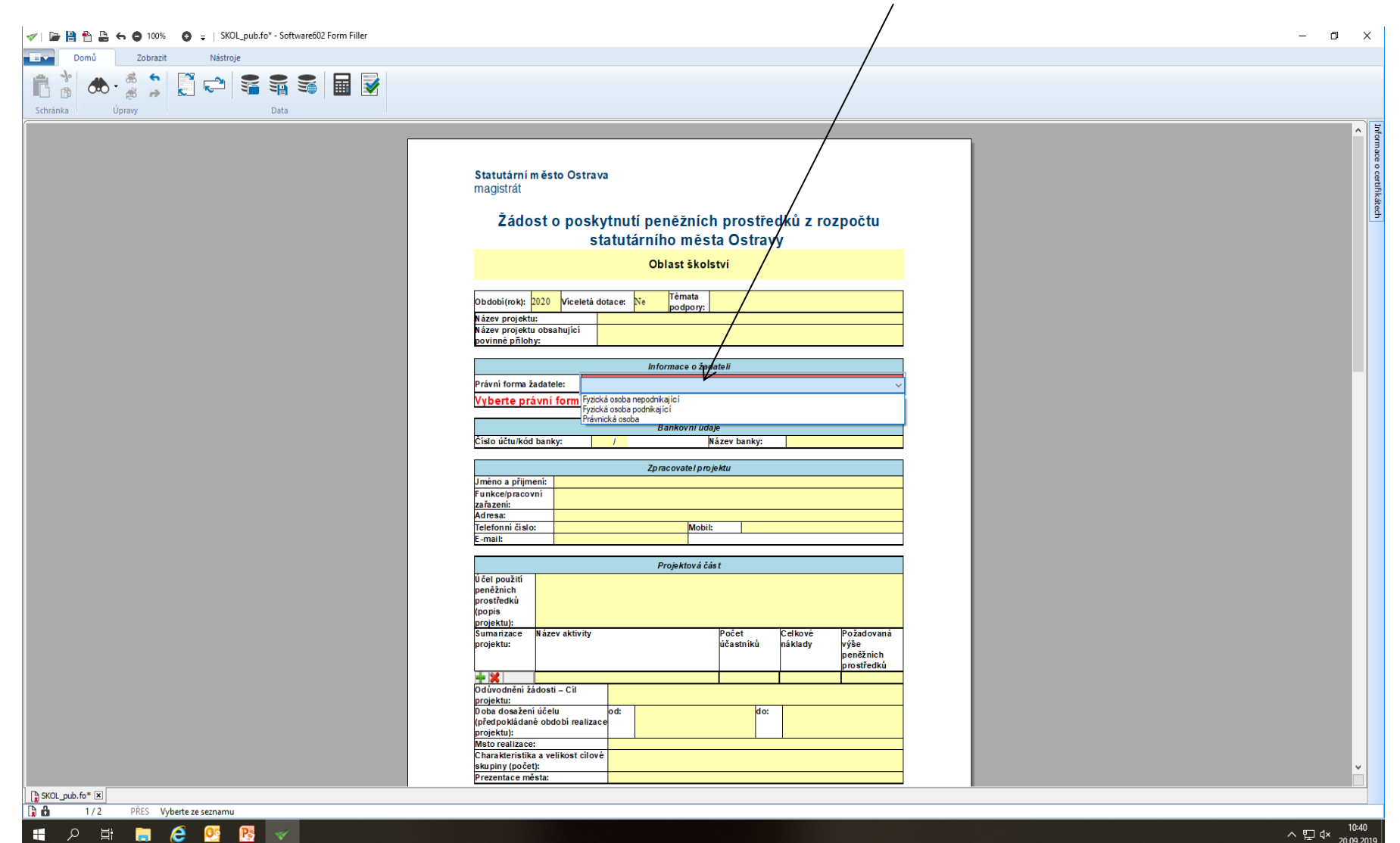

草

 $\mathbf{v}$ 

 $\land$   $\Box$   $\sim$   $\frac{10:40}{20.09.2019}$ 

# **Zde nezapomeňte vyplnit kategorii žadatele, podle Vaší právní formy.**

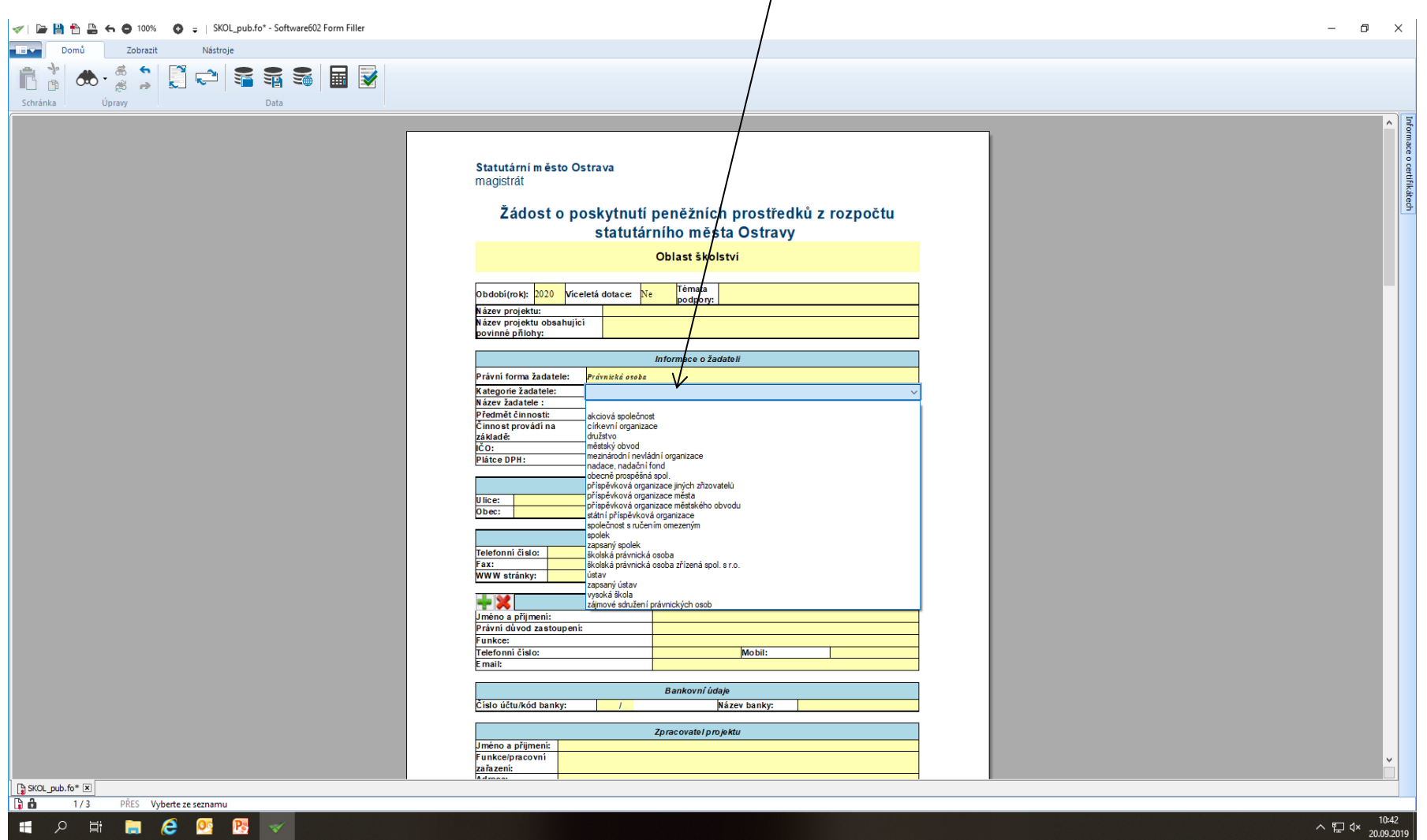

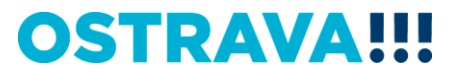

#### **Doba dosažení účelu se vkládá přes kalendář.**

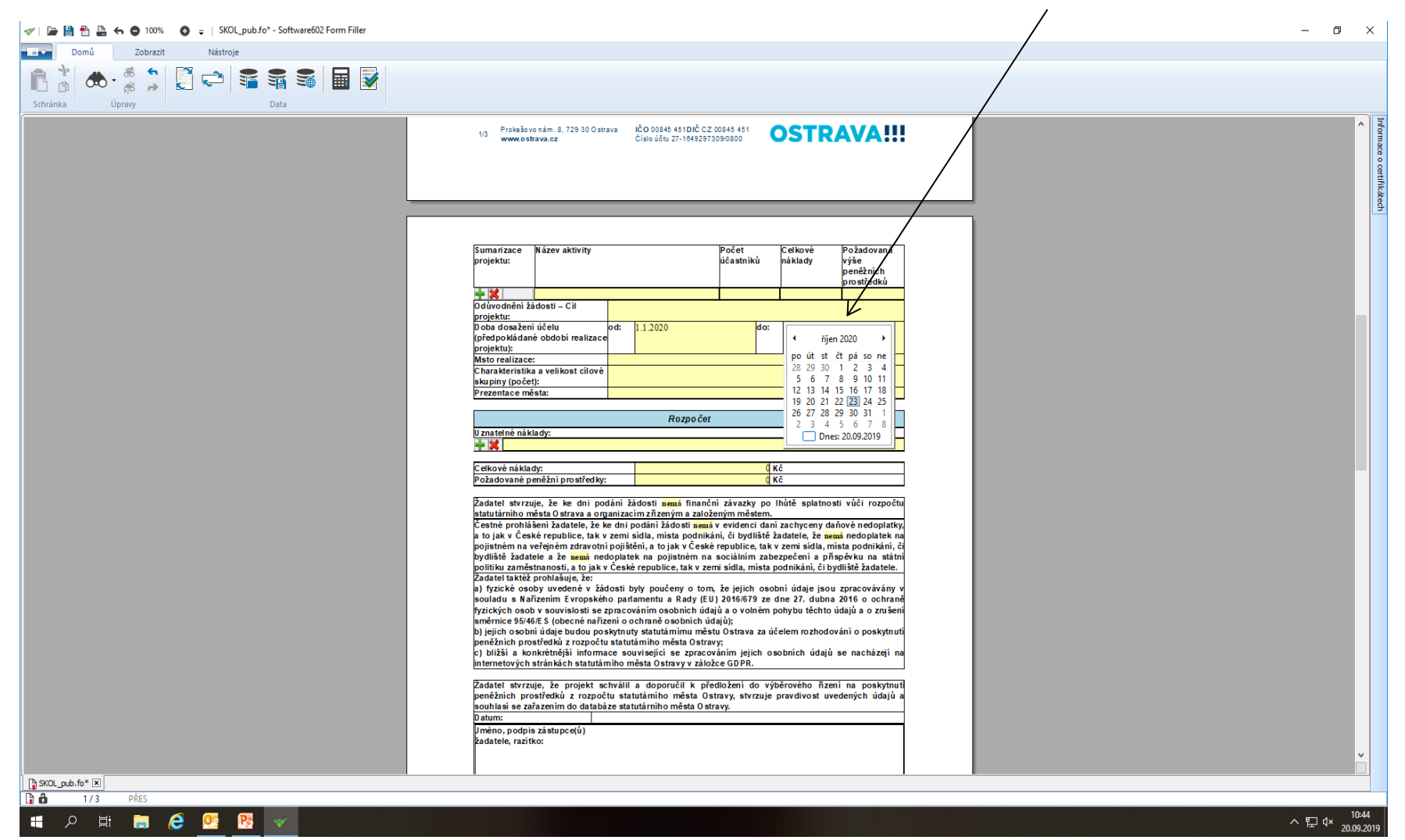

#### **Rozpočet – vyberte jednotlivé položky (v případě požadavku**  specifikace konkretizujte v příloze – "Rozpočet projektu").

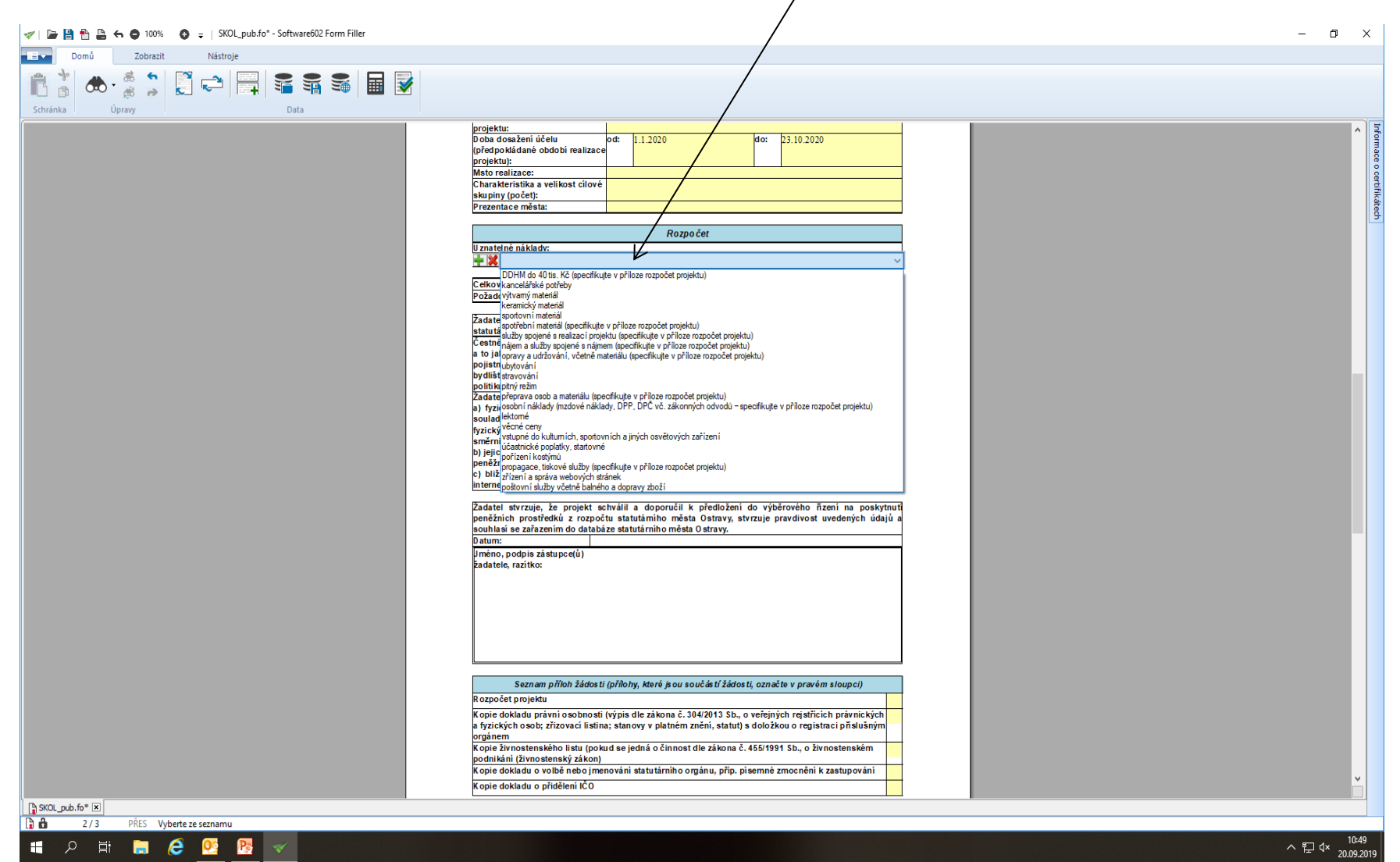

**OSTRAVA** 

#### **V případě většího množství položek klikněte na zelené plus, kterým se dodá další možnost výběru položky.**

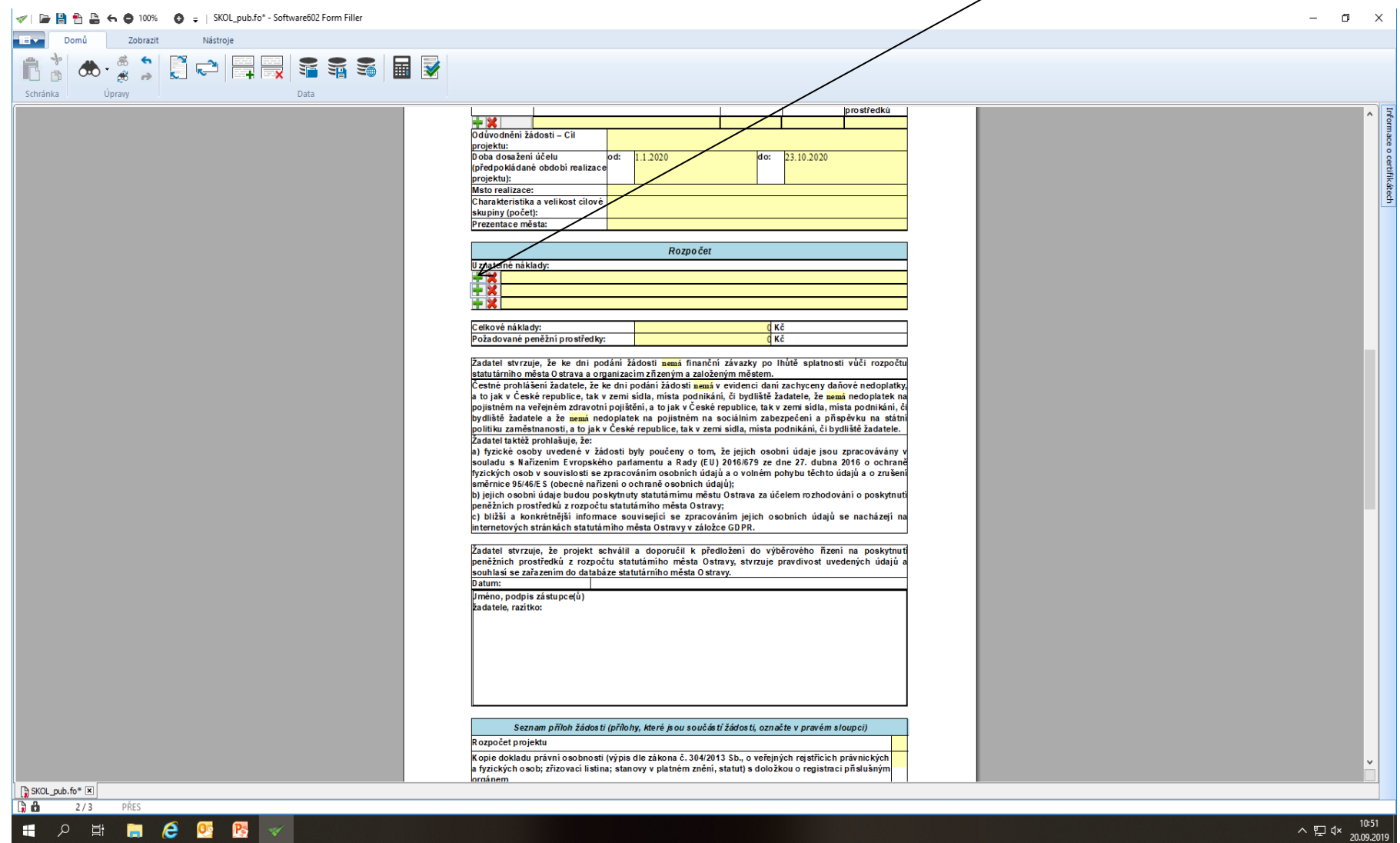

략 **. . . .** 

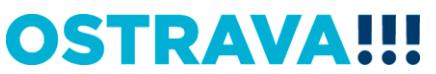

## **Seznam příloh žádosti – v pravém sloupci označte přílohy, které jsou součástí předložené žádosti.**

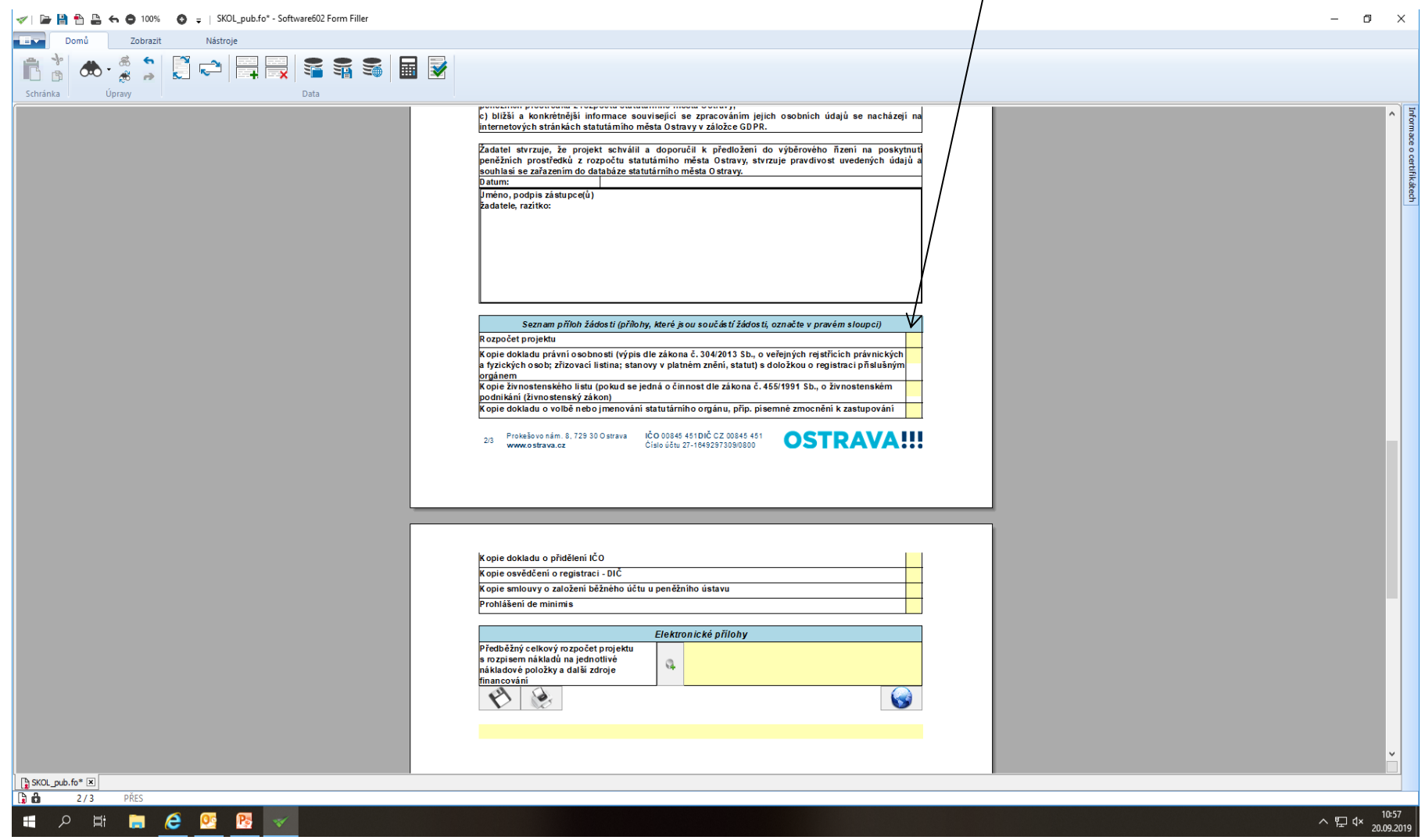

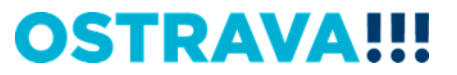

# **Žádost si můžete v průběhu vyplňování průběžně ukládat.**

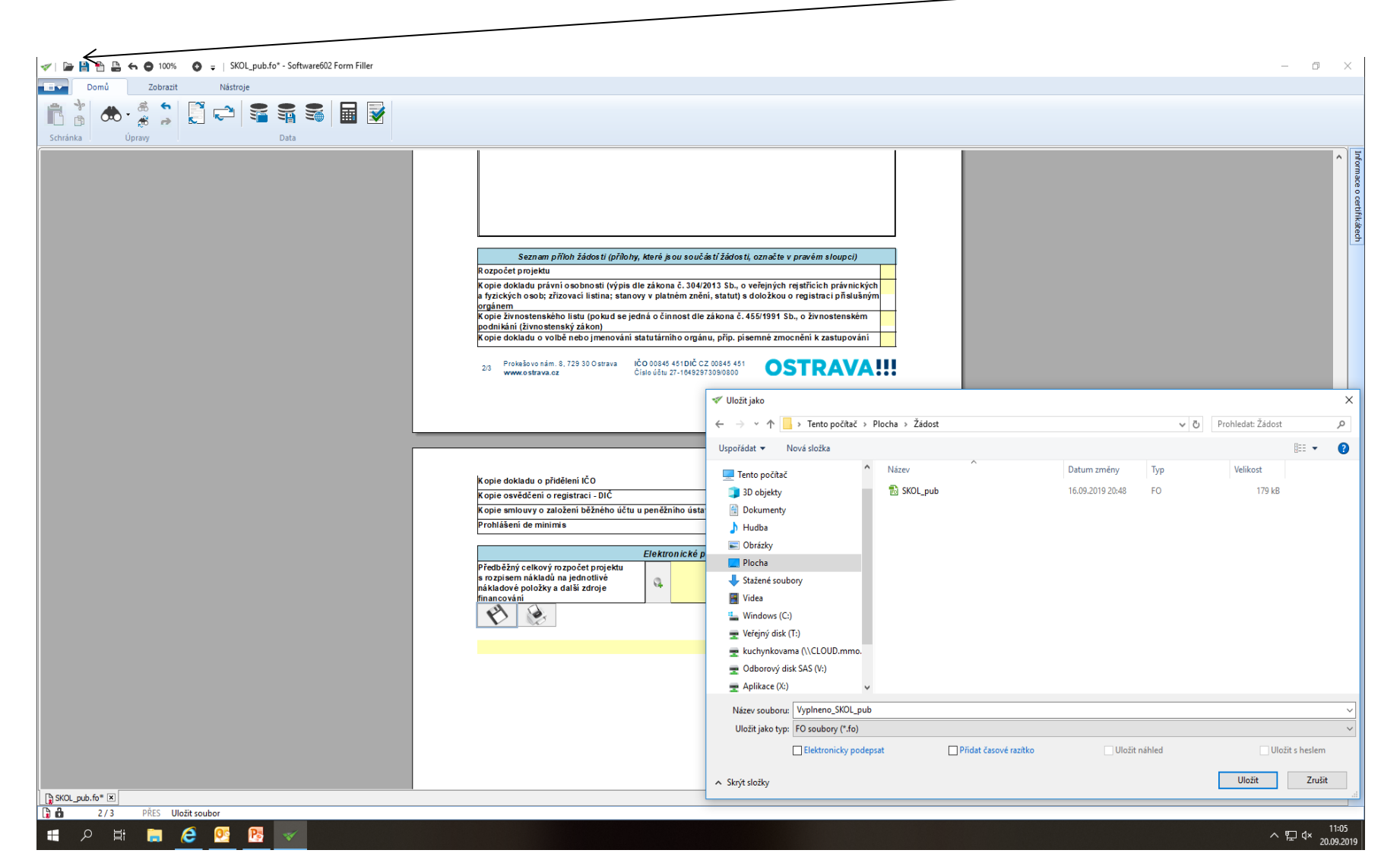

**OSTRAVA** 

#### **Následujícím krokem je přiložení povinné přílohy (rozpočet projektu) z počítače k elektronické žádosti. POZOR! Pro různé oblasti jsou různé typy formulářů.**

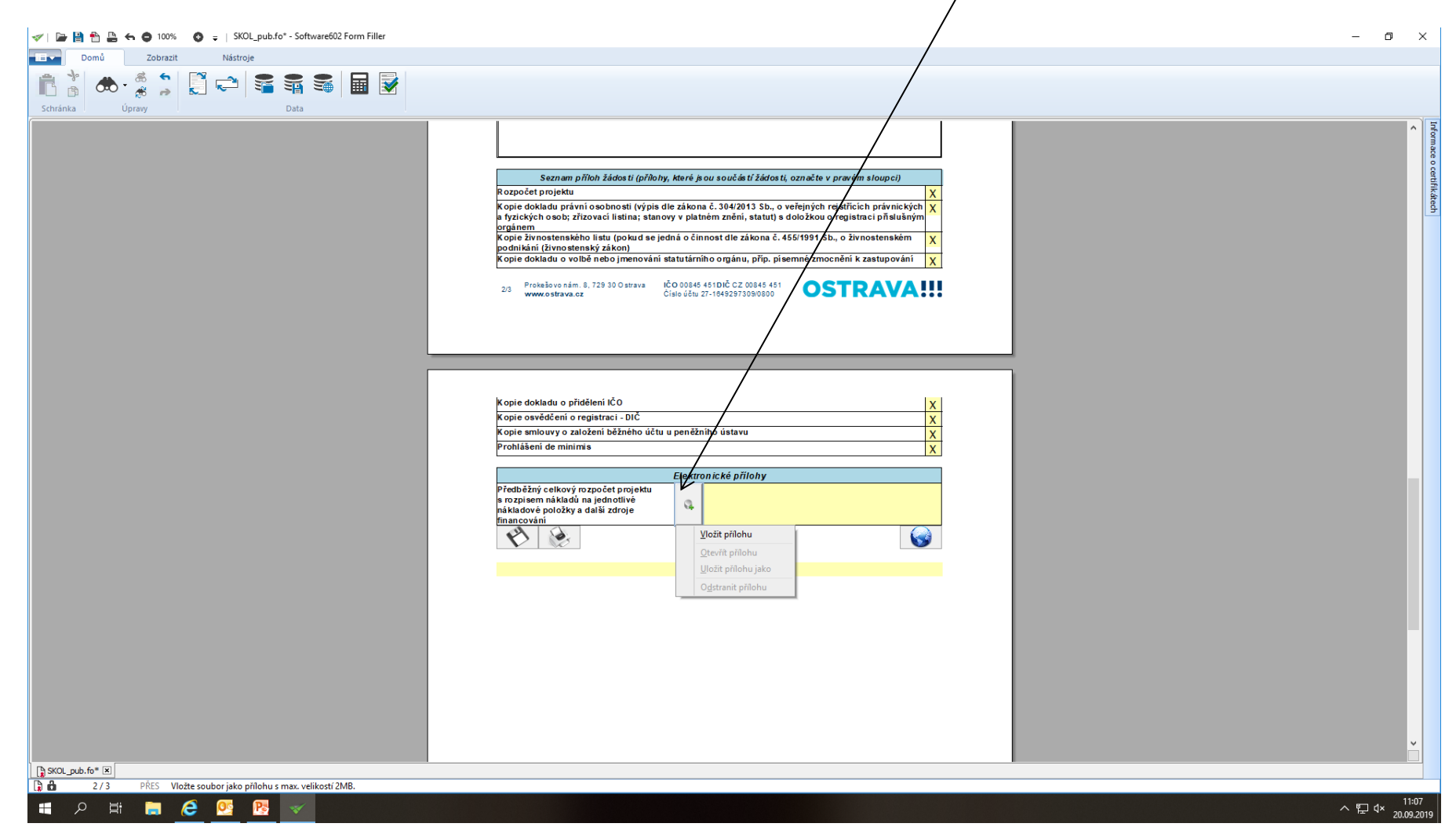

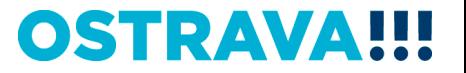

# **Tímto tlačítkem si můžete svoji žádost uložit.**

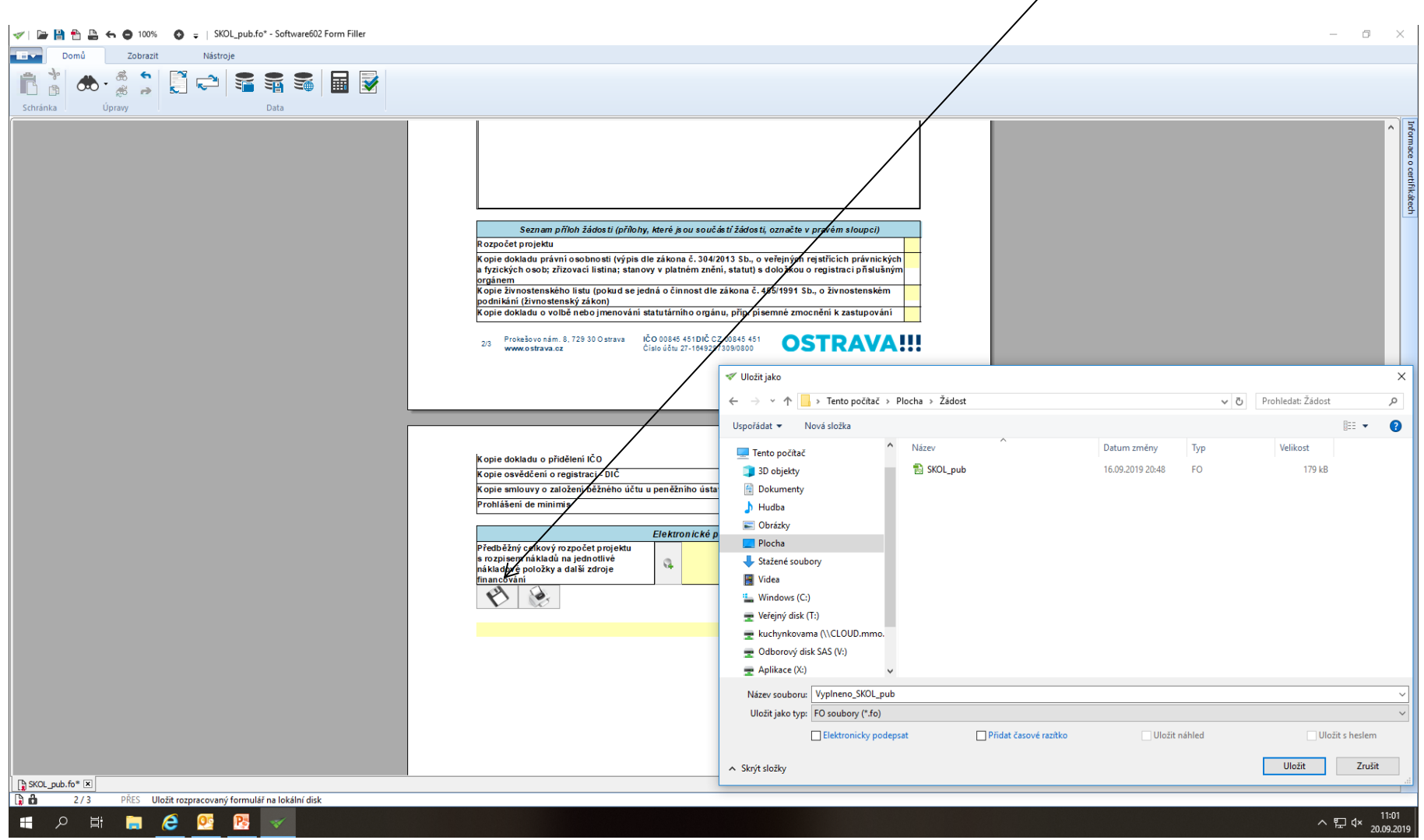

# **Tímto tlačítkem si můžete svoji žádost vytisknout.**

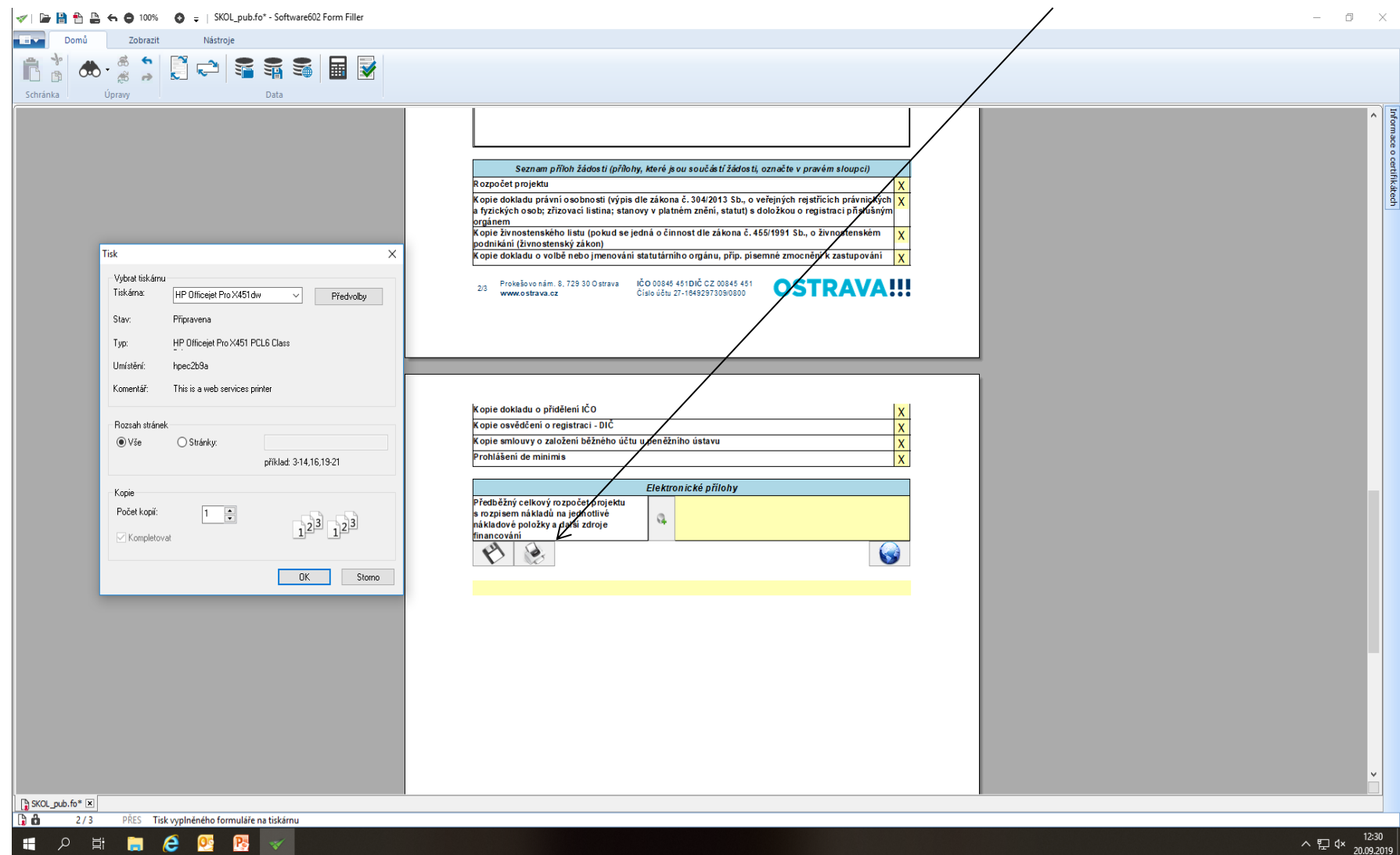

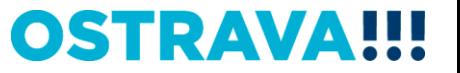

#### **Tímto tlačítkem odešlete svoji žádost do systému.**

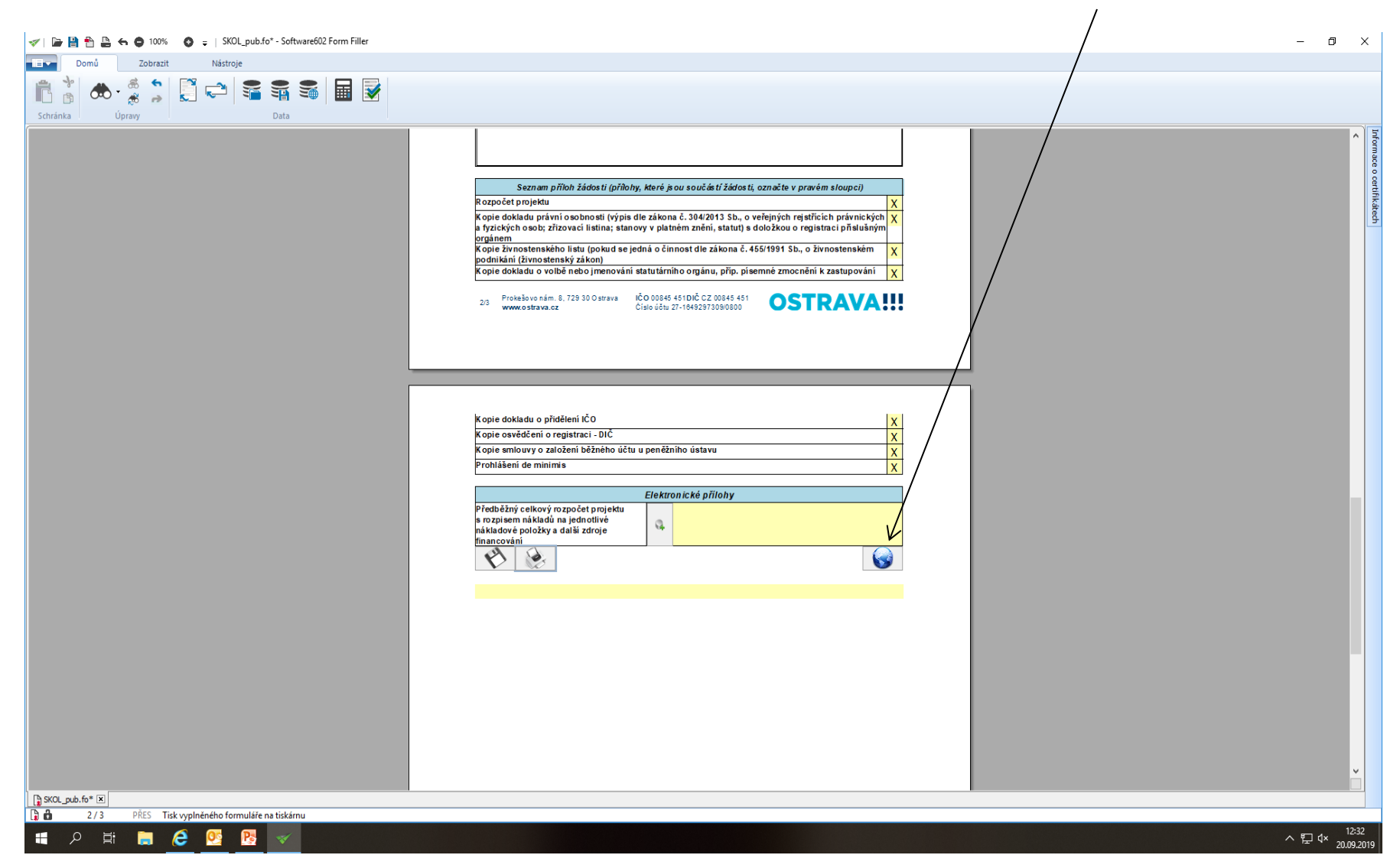

# **Kontaktní osoba pro oblast školství**

Ing. Martina Kuchyňková, [mkuchynkova@ostrava.cz,](mailto:mkuchynkova@ostrava.cz) 599 444 264

# **Kontakty pro technickou podporu**

[helpdesk.dotace@ostrava.cz](mailto:helpdesk.dotace@ostrava.cz)

telefon: 599 456 789

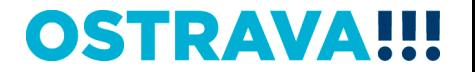